## <span id="page-0-0"></span>**ATOMSTACK A5 Pro Laser engraving machine manual**(**English**)

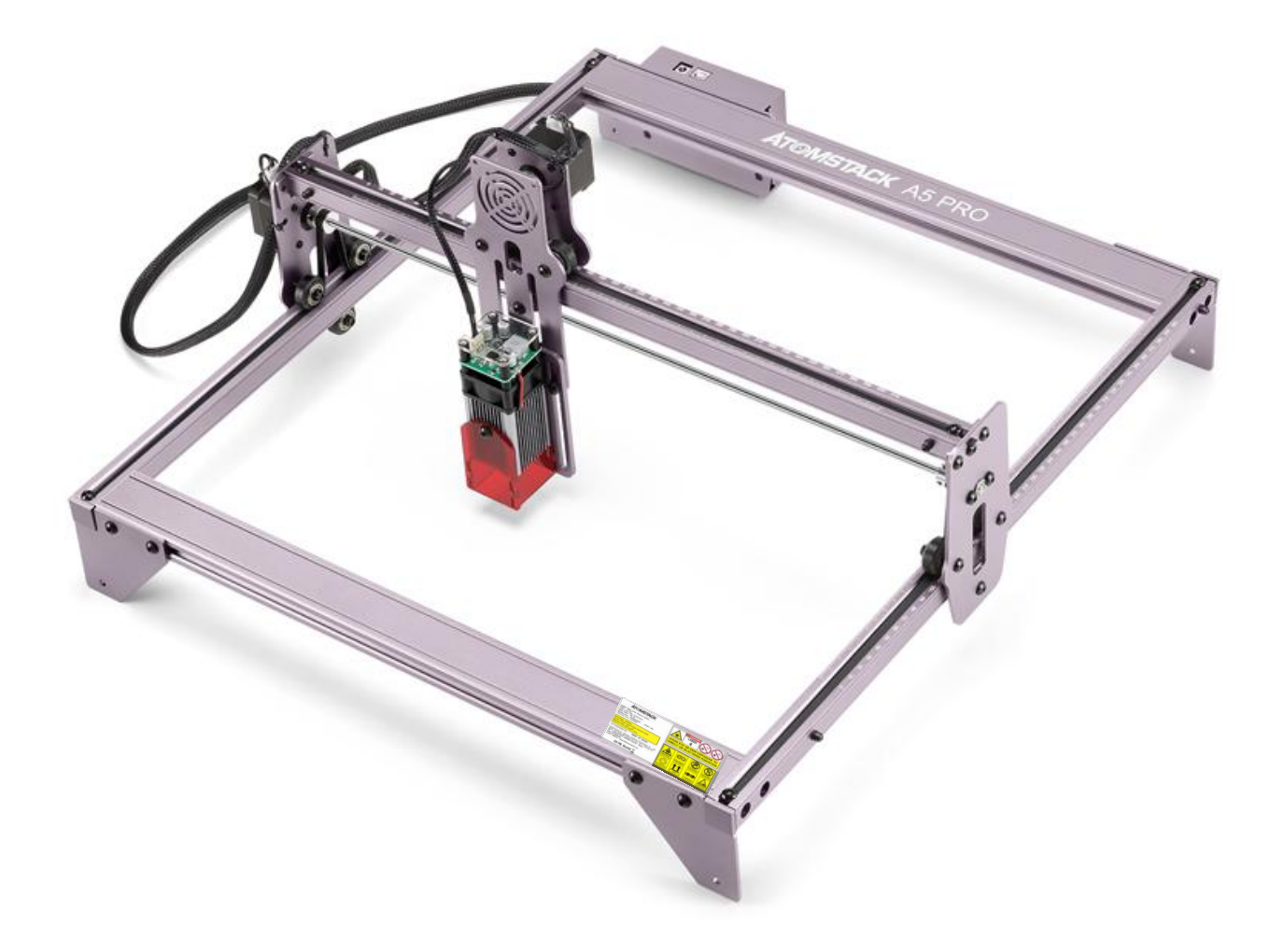

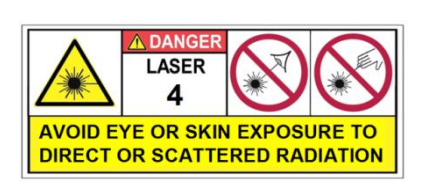

# **CE FC RoHS FDA**  $3 \times$  **MADE IN CHINA**

## **Directory**

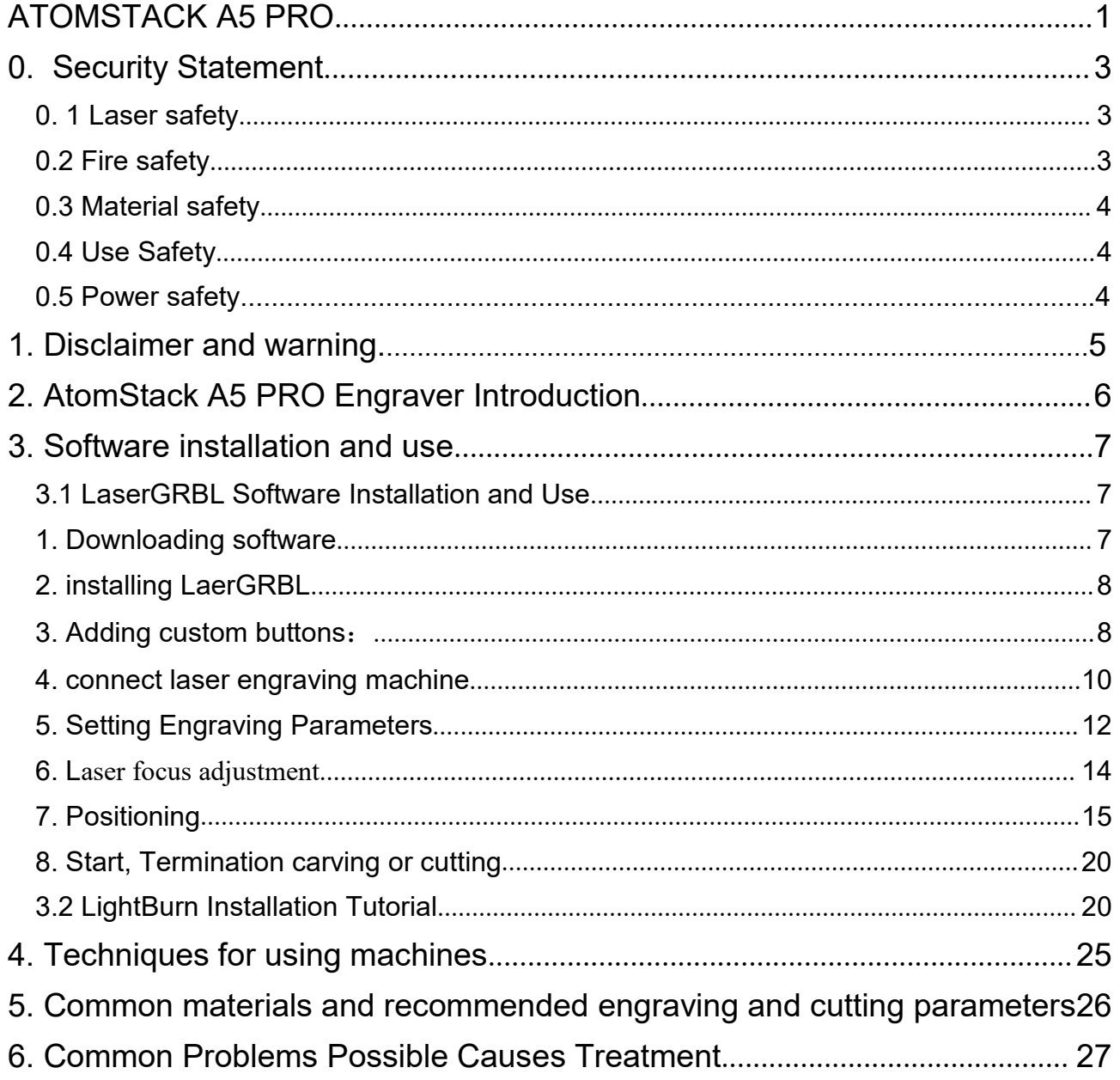

## <span id="page-2-0"></span>**0. Security Statement**

Before Using the laser engraving, please read this safety guide carefully, it mentions situations that require special attention and includes warnings of unsafe practices that can cause damage to your property or even endanger your personal safety.

## <span id="page-2-1"></span>**0. 1 Laser safety**

AtomStack A5 PRO uses Type 4 laser product. The lasers are very powerful that can cause eye injuries and burn the skin.

We have installed a laser cover on the laser. To a large extent, the shield filters out the diffuse light from the laser spot. However, it is still recommended to wear laser goggles when using the laser engraver.

Avoid exposing your skin to Type 4 laser beams, especially at close

range.<br>Teens must be supervised by parents while using the machine.

Do not touch the laser engraving module while it is switched on.

## <span id="page-2-2"></span>**0.2 Fire safety**

The high intensity laser beam generates extremely high temperatures and a lot of heat due to it burns the substrate when it cuts.

Some materials can catch fire during the cutting process, then creating gas and smoke inside the equipment.

When the laser beam hits the material, Usually, there will be a small flame. It will move with the laser and will not remain lit as the laser passes over it.

Do not leave the machine alone during the engraving process.

Please do remember to clean the laser cutter of debris, scraps and flammable materials after use.

Always keep a working fire extinguisher nearby.

Safety against fumes or airborne contaminants

When using a laser engraver, fumes, vapors, particles are generated from the material (plastics and other flammable materials), there are potentially toxic . These fumes or airborne contaminants can be hazardous to health.

## <span id="page-3-0"></span>**0.3 Material safety**

Do not engrave materials with unknown properties.

Materials Recommended:

Wood, bamboo, leather, plastic, fabric, paper, opaque acrylic, glass. Materials not recommended:

Metal, precious stones, transparent materials, reflective materials etc.

## <span id="page-3-1"></span>**0.4 Use Safety**

Use the engraver only in horizontal position and ensure that it has been securely fixed to prevent fires caused by accidental shifting or dropping from the workbench during work.

## It is forbidden to point the laser to people, animals or any **combustible object, whether i**t is in working condition or not. **0.5 Power safety**

To prevent accidental disasters such as fire and electric shock, the AtomStack A5 Pro Laser Engraver provides a power adapter with a ground wire. Plug the power plug into the power socket with a ground wire when using the Laser Engraver.

## **1.Disclaimer and warning**

This product is not a toy and is not suitable for people under 15 years of age. Do not allow children to touch the AtomStack A5/A5 Pro laser eng raving machine. Please be careful when operating in scenes with children.

This product is a multifunctional laser engraver, working in the power supply is normal and parts without damage will provide the experience of engraving, cutting, visit http://www.atomstack3d.com/laserengraverdownl oad for complete "user manual" and the latest instructions and warnings. S henzhen AtomStack Technologies Co., Ltd. (Atomstack) reserves the right to update this Disclaimer and Safe Operation Guidelines.

Please be sure to read this document carefully before using the produc t to understand your legal rights, responsibilities and safety instructions; Ot herwise, it may bring property loss, safety accident and hidden danger of p ersonal safety. Once you use this product, you shall be deemed to have und erstood, accepted and accepted all terms and contents of this document. Us er undertakes to be responsible for his or her actions and all consequences arising therefrom. User agrees to use the Product only for legitimate purpo ses and agrees to the entire terms and contents of this document and any re levant policies or guidelines that AtomStack may establish. You understand and agree that AtomStack may not be able to provide you with the cause of the damage or accident and provide you with AtomStack's after-sale service unless you provide the original engraving or cutting files, engraving software configuration parameters used, operating system information, video of the engraving or cutting process, and operational steps prior to the occurrence of a problem or failure.

AtomStack is not liable for any and all losses arising from the user's f ailure to use the product in accordance with this manual.

Atomstack has the ultimate right to interpret the document, subject to legal compliance. Atomstack reserves the right to update, modify, or termi nate the Terms without prior notice.

## <span id="page-5-0"></span>**2. AtomStack A5 PRO Engraver Introduction**

The AtomStack A5 PRO laser engraving can be used for engraving, and cutting.

The AtomStack A5 PRO laser engraver uses a fixed-focus laser, traditional lasers are zoom lasers and require to look directly at the laser spot to find a proper size. The AtomStack A5 PRO laser is a fixed-focus laser, it only need a fixed-focus sheet to get the best engraving focal length.

The laser shield helps us block most of the bright light, if we look directly at them, firstly the retina will be damaged and your vision will be reduced, secondly it will cause visual fatigue, decreasing productive and leaning efficiency. Thirdly, the light can inhibit the production of melatonin, which affects the quality of sleep. The laser shield can help to protect you from this damage.

The AtomStack laser engraver has a laser power of 5W-5.5W, and it can cut some boards and engrave on stainless steel easily.

AtomStack A5 PRO engraver supports PWM control (Pulse Width Modulation), which makes the engraved pattern more detailed.

## <span id="page-6-0"></span>**3. Software installation and use**

AtomStack supports the most popular LaserGRBL software, LaserGRBL is an open source, easy to use and powerful software, but unfortunately LaserGRBL only supports Windows (Win XP / Win 7 / Win 8 / XP / Win 10).

For Mac users, of course, you can choose LightBurn, which is also an excellent engraver software, but this software needs to pay for \$40. This software also supports Windows.

The AtomStack A5 PRO engraver receives commands from the computer to move. The engraver needs to stay connected to the computer and cannot turn off the engraver software (LaserGRBL or LightBurn) during the engraving process . Since the calculations are done on the computer, the configuration of the computer will affect the speed and even the quality of the engraving.

The following section will focus on the installation and use of the LaserGRBL software. LightBurn will briefly explain the installation and configuration process.

## <span id="page-6-1"></span>**3.1 LaserGRBL Software Installation and Use**

## <span id="page-6-2"></span>**1. Downloading software**

LaserGRBL is one of the most popular DIY laser engraving software in the world, LaserGRBL download website:

<http://lasergrbl.com/download/>

#### <span id="page-7-0"></span>**2. installing LaerGRBL**

Double-click the software installation package to start the software installation, and keep clicking Next until the installation is complete.

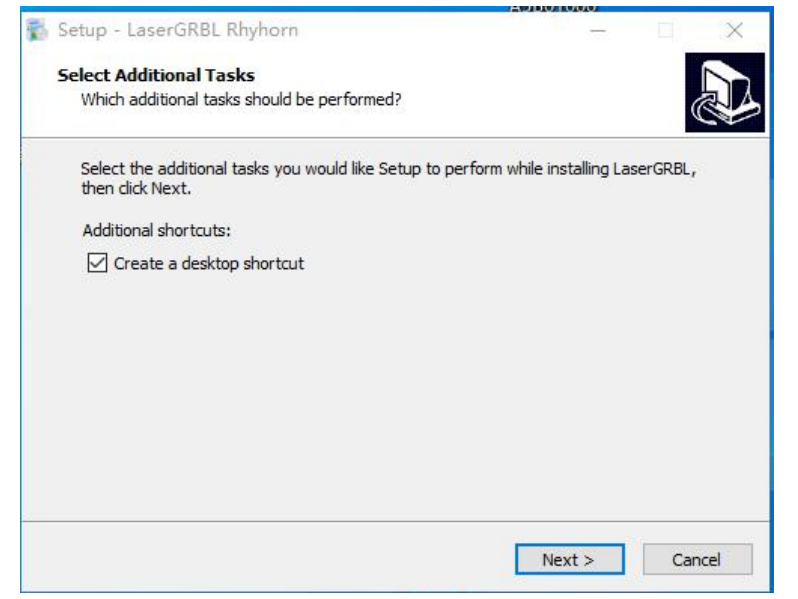

Picture **3.1 LaserGRBL** software installation

#### <span id="page-7-1"></span>**3. Adding custom buttons**:

The software supports users to add custom buttons, you can add custom buttons in the software according to your usage. We recommend the official Custom Buttons from LaserGRBL. Custom button download address: <http://lasergrbl.com/usage/custom-buttons/>, the downloaded custom button shows as below:

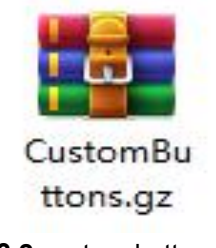

Picture **3.2** custom button package

Next, we will load the custom buttons into the LaserGRBL software. In the LaserGRBL software, right-click on the blank space next to the bottom button (as shown in Picture 3.3) -> Import custom button, then select the custom button zip file downloaded before to import, keep pressing Yes (Y) until no window pops up.

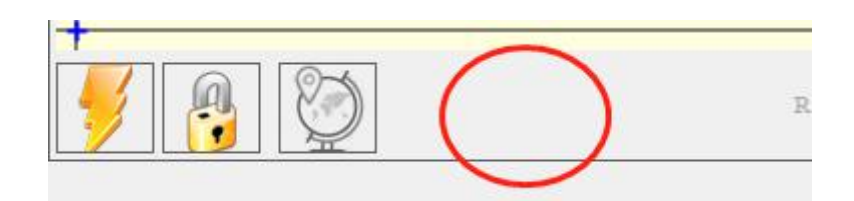

Picture **3.3 adding custom button**

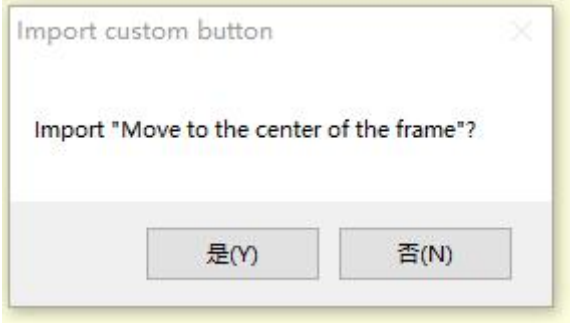

Picture **3.4** custom button loading

The installed software is shown as the following figure.

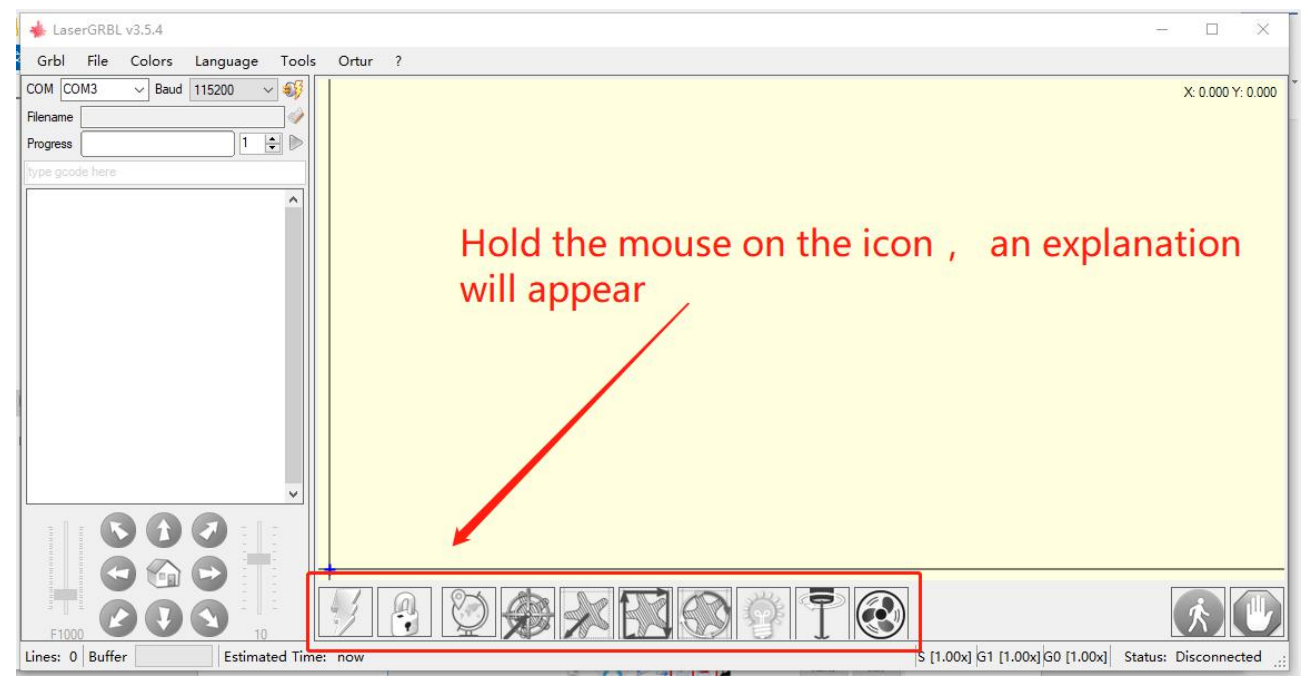

Picture**3.5 Software button**

#### <span id="page-9-0"></span>**4. connect laser engraving machine**

A. Connect the engraver to a computer with LaserGBRL software installed.

- B. Plug in the power supply of the engraving machine.
- C. Open the LaserGRBL software
- D. Select the correct port number and baud rate in the software -

115200, (in general, COM ports do not need to be selected manually, but if you have more than one serial device connected to the computer, it needs to do so, you can find the port of the laser engraver in the device manager of the Windows system, Or you can simply try the port numbers displayed one by one).

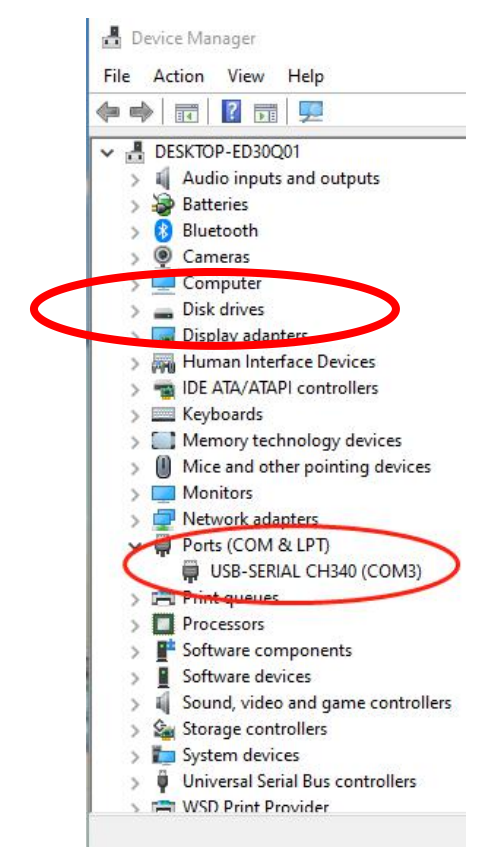

Picture **3.6 Check the** port number

E. First, install CH340 Driver. In the LaserGRBL software, click "Tools">"install CH340 Driver" to install the driver, and restart the computer after installation to connect.

F. Click on the lightning connection logo in the software. When the lightning logo changes to a red X, the connection is success.

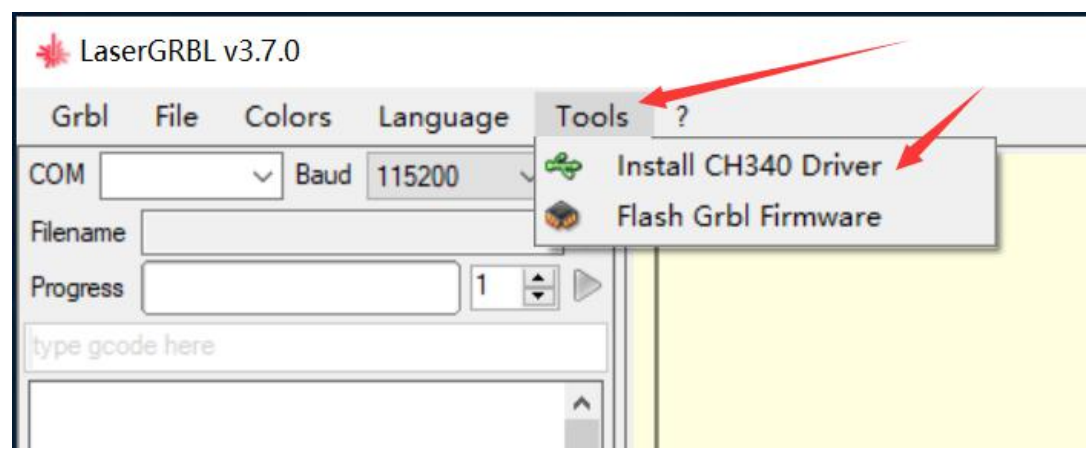

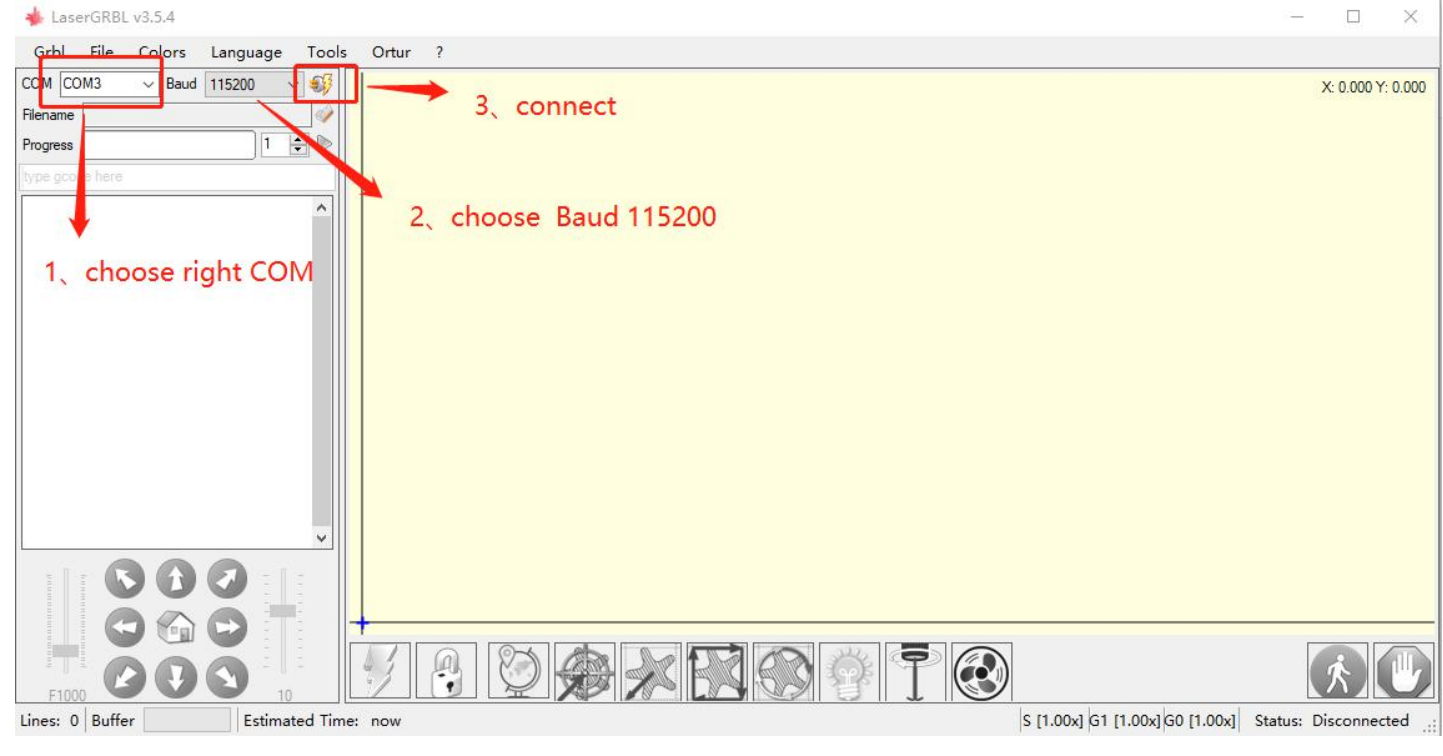

Picture **3.7 Connecting laser engraver**

#### <span id="page-11-0"></span>**5. Setting Engraving Parameters**

A. Select the engraving file.

Open LaserGRBL software, click "File"> "Open File", then select the graphics you want to engrave, LaserGRBL supports NC, BMP, JPG, PNG, DXF and other formats.

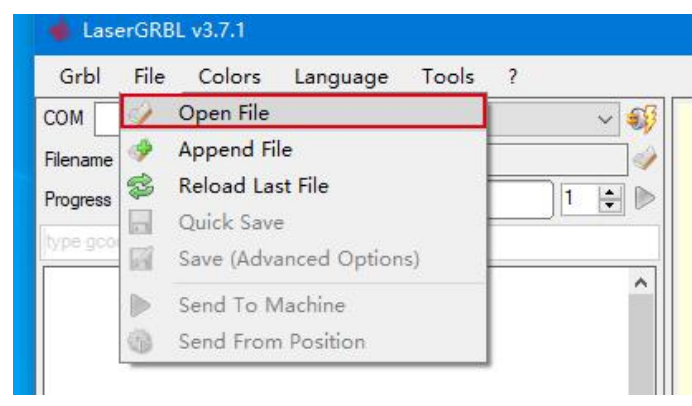

**Picture 3.8 Open file**

B. Picture parameters, engraving mode, engraving quality settings a.LaserGRBL can adjust the sharpness, brightness, contrast, highlight and other attributes of the target picture, when adjusting the parameters of the picture, the factual effect will be shown in the right preview window, there is no standard here, just adjust the effect you want.

b. Engraving mode usually choose "line to line tracking" and "1bit dithering", 1bit dithering is more suitable for engraving grayscale graphics. If you are going to cut, select the vector graphics or centerline engraving mode.

c. Engraving quality essentially refers to the line width of the laser scan, this parameter mainly depends on the size of the laser spot of the engraving machine, AtomStack A5 PRO engraver uses rectangular spot for 0.23\*0.23mm, the core energy area of the spot size is about 0.08\*0.15mm, Therefore, it is recommended to use an engraving quality of 8, The response to laser illumination varies from different materials, so the exact value depends on the specific engraving material.

d. at the bottom of the preview window, the image can also be rotated, mirror, cut, etc. operations.

e. After completing the above settings, click next to the the settings of carving speed, carving energy and carving size.

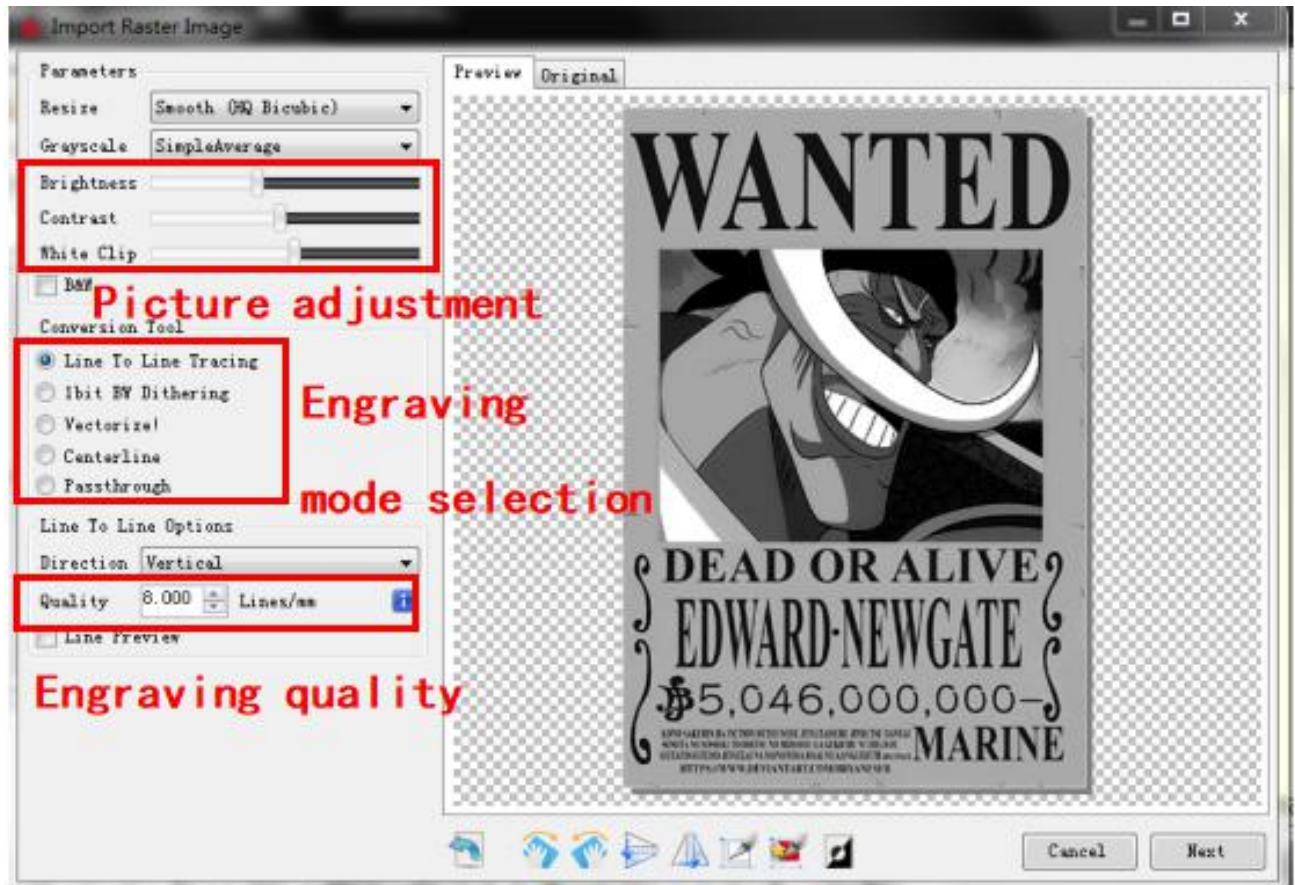

**Picture 3.9** Introduction of Setup Interface

C. Engraving speed, engraving energy and engraving size Setting

a. recommending the engraving speed for 3000, this is the best value for the engraving effect after repeated experiments, of course you can increase or decrease the speed according to your preference, faster speed will save the engraving time, but it may reduce the engraving effect, slower speed is the opposite.

b. In the selection of the laser mode, there are two commands for laser, M3 and M4, it is recommended to use the M4 command for 1bit litter engraving, and M3 command for other cases. If your laser only has M3 instruction, please check whether the laser mode is enabled in the GRBL configuration, please refer to the official instructions of LaserGRBL for GRBL configuration.

c. Choose the engraving energy according to different materials, we have attached the engraving and cutting parameters of common materials at the end of the manual for your reference.

d. Finally, set the size you want to engrave, click on the "Create" button, all the engraving parameters has been set.

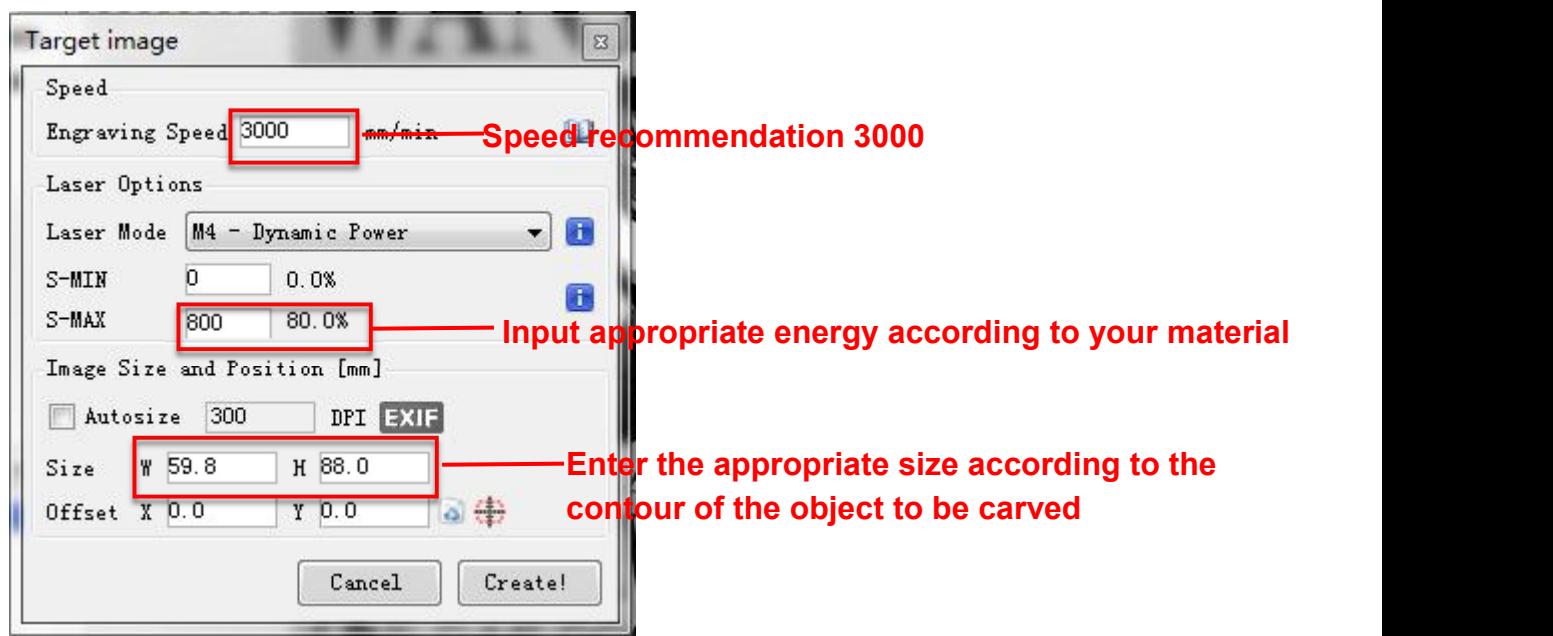

Picture **3.10** Setting of engraving speed and laser power

#### <span id="page-13-0"></span>**6. L**aser focus adjustment

The effect of engraving or cutting depends largely on whether the laser is focused, most of the existing laser engraving machines on the

market use a zoom laser, need to rotate the focus nut while staring at the laser dot with your eyes to observe whether the laser is focused. Staring at the laser dot for long periods of time can damage your eyes (even with goggles), What's more, it's difficult to distinguish small changes in focus, so it's hard to find the best laser focus point.

To solve this problem, we have abandoned the traditional zoom laser and installed a fixed-focus laser on the AtomStack A5 PRO engraver, with the specific focus point located 2mm from the bottom of the acrylic cover, and a fixed-focus piece is included in the package. To use the laser, simply adjust the height of the laser (one fixed focus piece away from the top surface of the object being engraved or cut).

The following is the specific operations:

A. Moving the laser head over the object to be engraved or cut.

B. Placing a fixed-focus piece on the object to be engraved or cut.

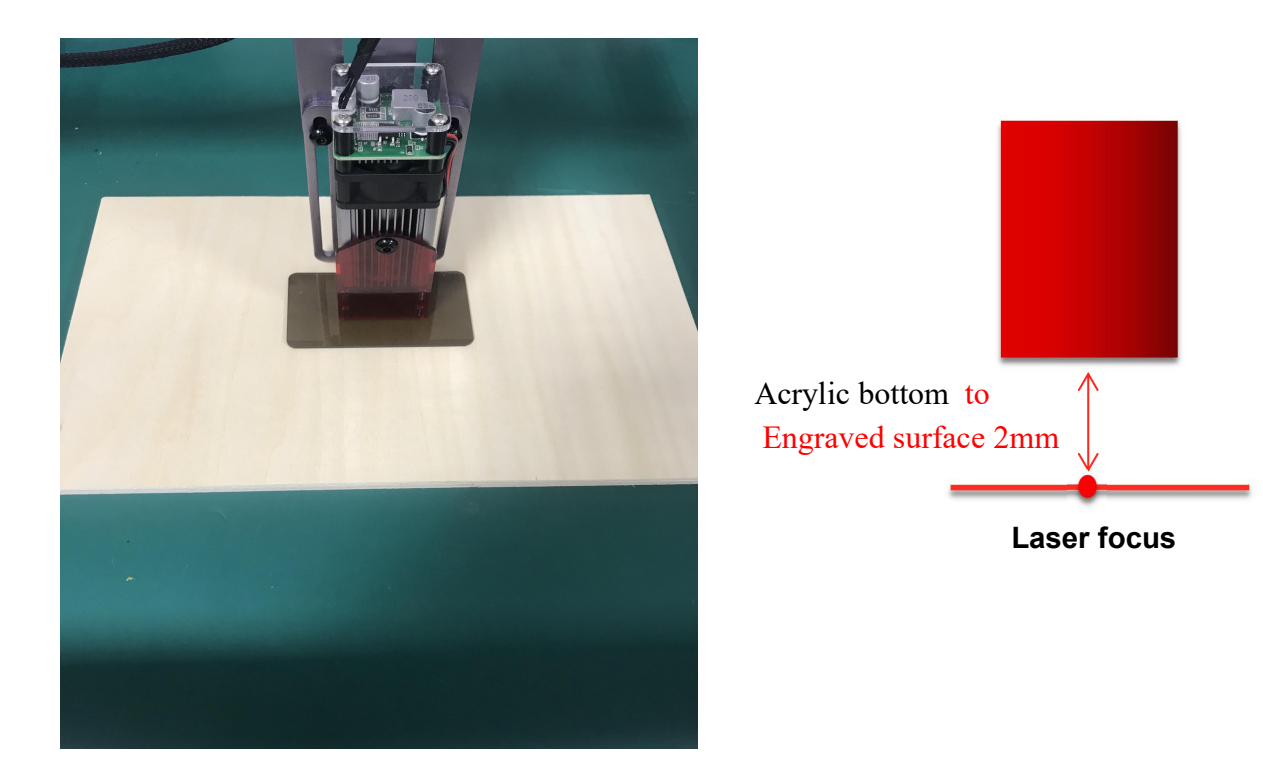

Picture 3.11 Placing fixed-focus piece

A. Loosen the fixing screws on the sliding rails on both sides of the laser to allow the laser to slide freely until it comes into contact with the

fixed focus plate (once in contact, the laser can be lifted up slightly to remove the fixed-focus film at the end).

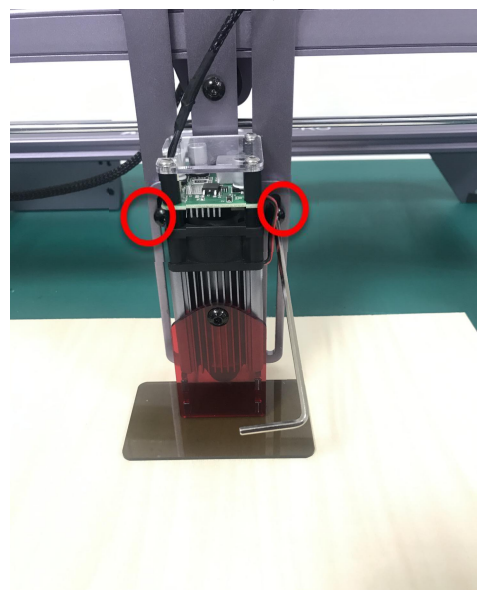

- B. Picture 3.12 Adjusting the laser distance
- C. Tighten the fixing screws of the slides on both sides of the laser.

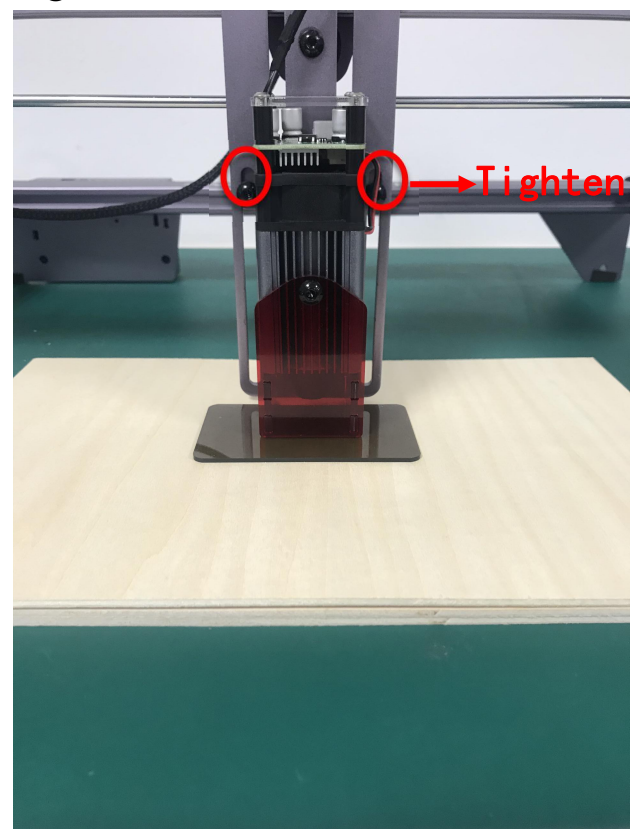

Picture 3.13 fixing screws

D. Take out the fixed focus piece and finish focusing.

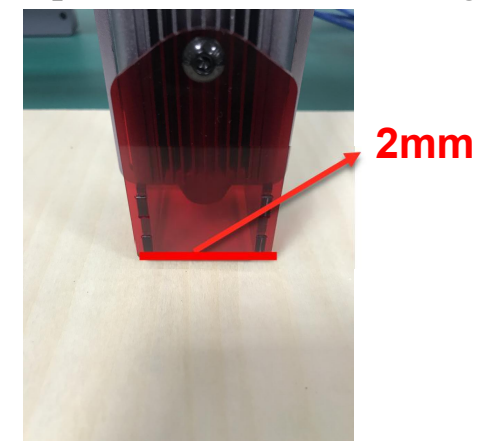

Picture 3.14 Take out the fixed focus piece

#### <span id="page-16-0"></span>**7. Positioning**

A. The engraver does not know what position to carve, so there is one important task before you start carving, that is positioning. We will complete the positioning operation in three steps.<br>B. Select the "Move to Center" button, the laser will move to the center

of the pattern, placed the engraving below the laser at that time.

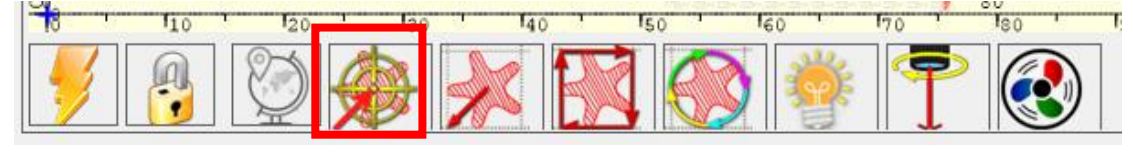

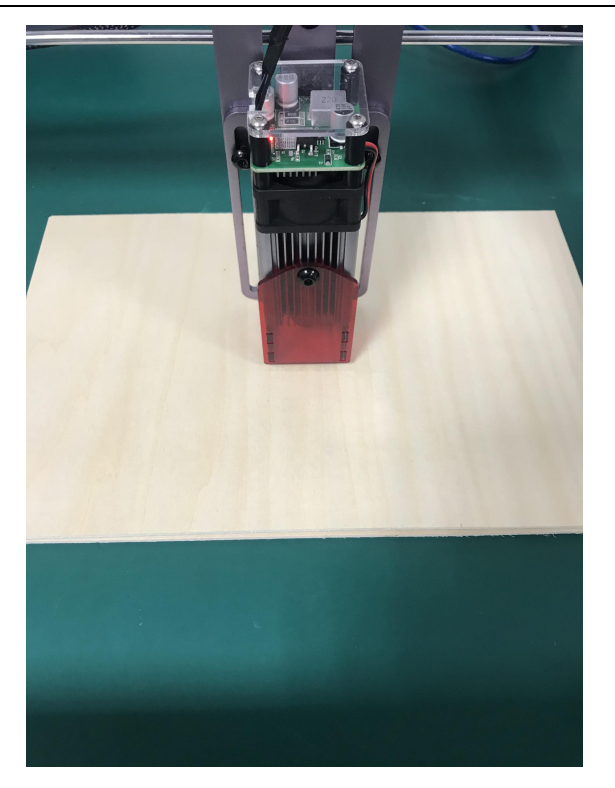

Picture 3.15 Move to Center

C. Click "light laser" button, the laser will emit a weak light, the laser emits irradiation point is the center of the engraving pattern, based on this, adjust the position of the engraved object!

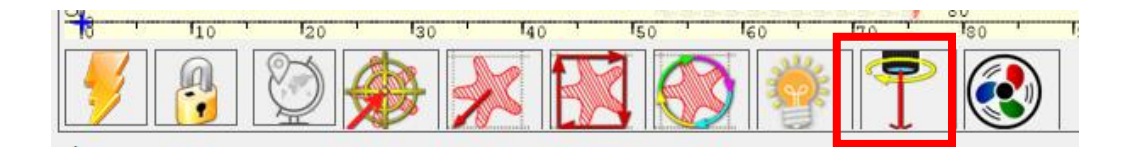

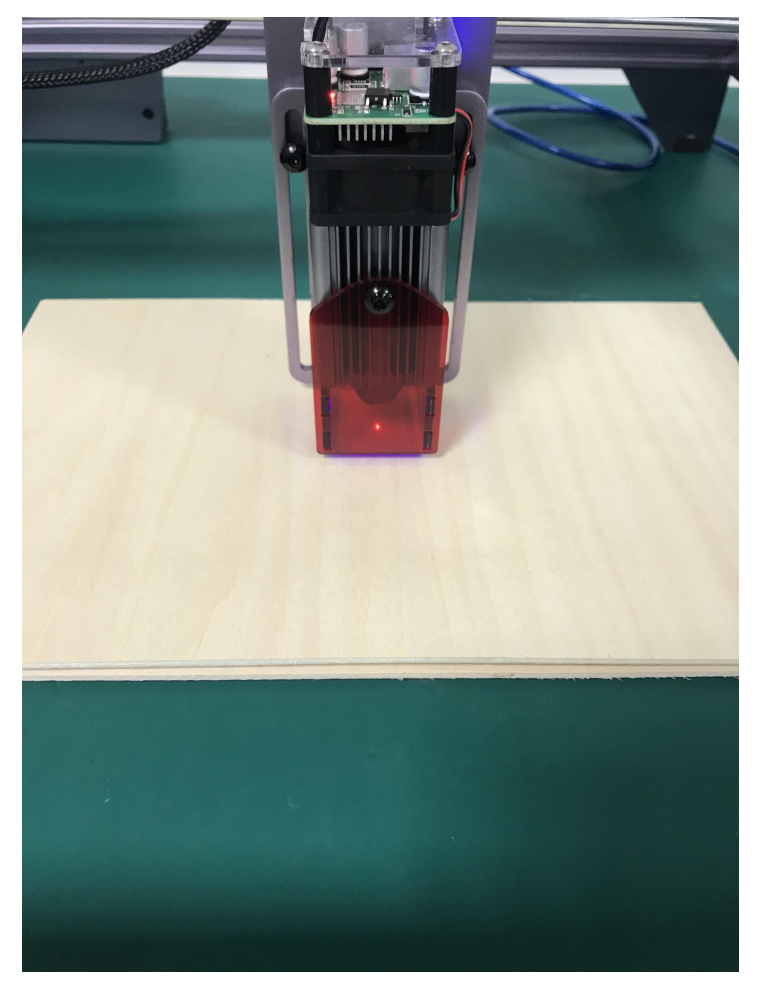

Picture 3.16 light laser

D. Click "Profile Scan" button, the laser will start to scan the outer contour of the pattern on the computer, you can change the position of the engraved object again according to the scanned outer contour position. Besides: You can click on the "wrap-around" button for several times until the outer contour is at the position you want to engrave.

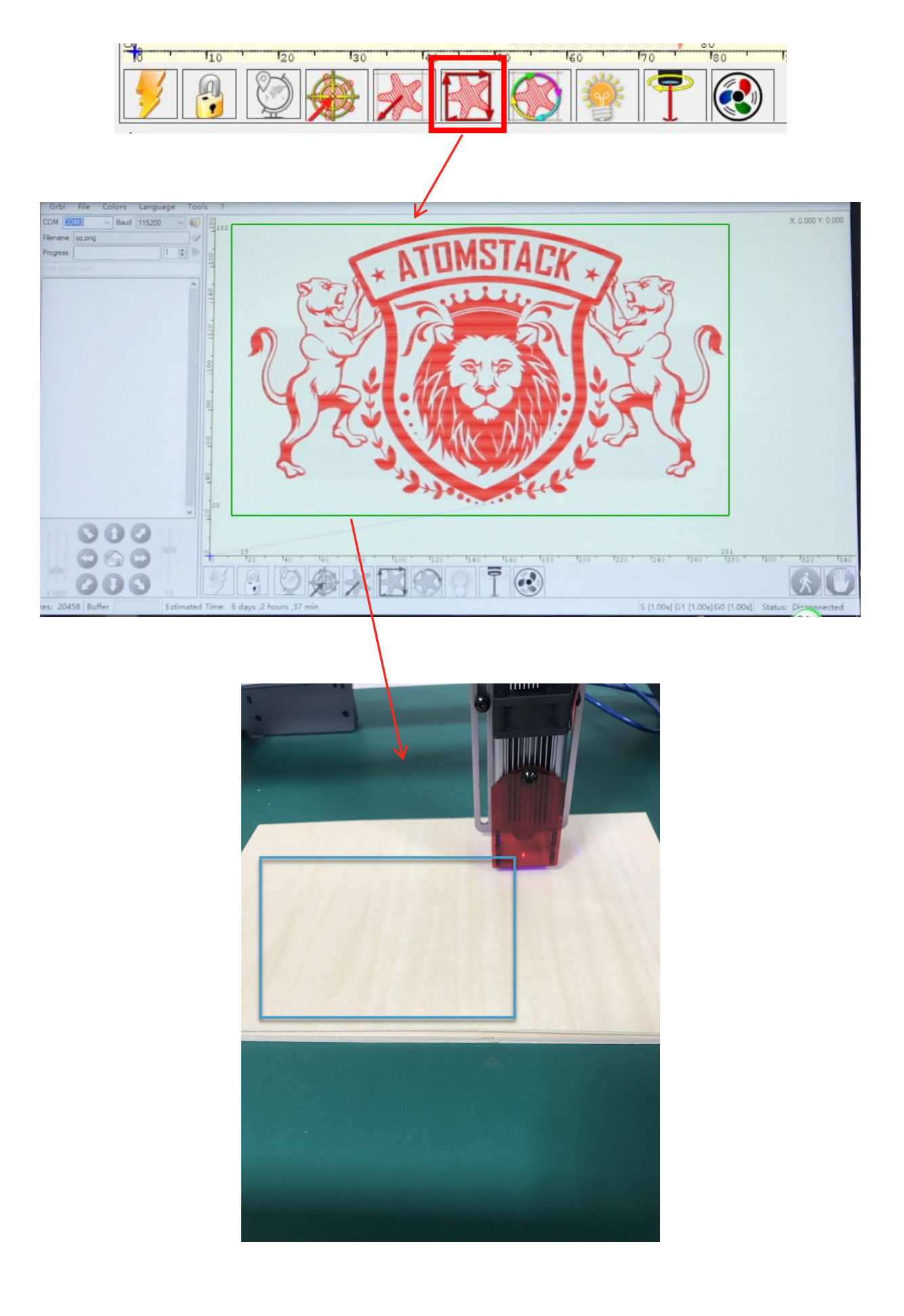

Picture 3.17 Profile Scan

#### <span id="page-20-0"></span>**8. Start, Termination carving or cutting**

#### **Start**

After finishing all the above operations, click the green button as shown in the figure to start engraving. There is a number that can be edited next to the start button. It is the number of times of engraving or cutting, LaserGRBL allows multiple consecutive engraving or cutting of uniform shapes, this function is especially useful for cutting.

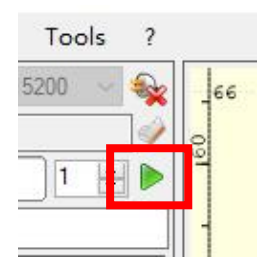

Picture **3.18 Start**

Termination

If you want to terminate the job midway, you can click the terminate button as shown in the picture to terminate the engraving or cutting.

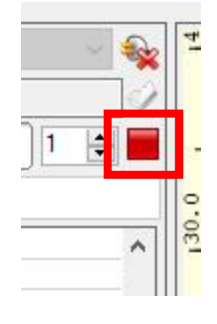

Picture **3.19** Stop

## <span id="page-20-1"></span>**3.2 LightBurn Installation Tutorial**

We can download the installation package from the LightBurn website:

<https://lightburnsoftware.com/pages/trial-version-try-before-you-buy>

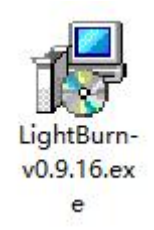

Picture **3.20 LightBurn Software package**

Double-click on the installation package to install and click "Next" in the pop-up window.

(note: LightBurn is a paid software, for better experience we recommend you to buy the original one, here we will demonstrate the installation of the trial version)

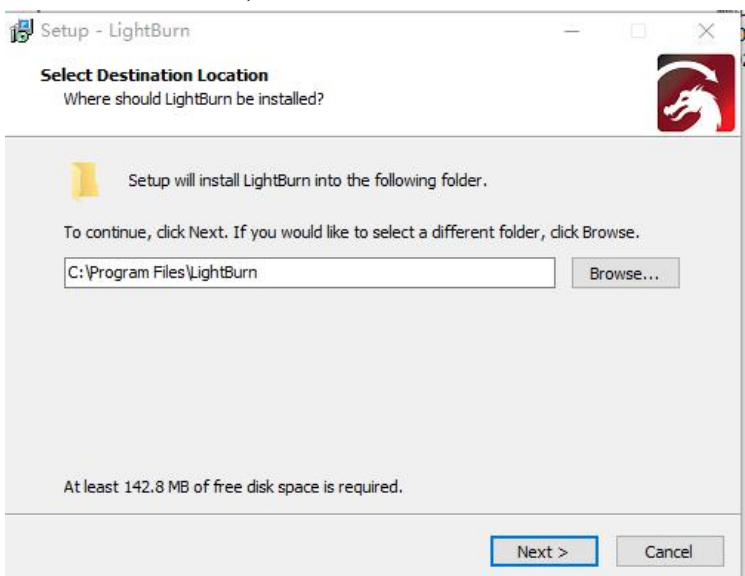

Picture **3.21** Select the installation path

Click Start Your Free Trial (Picture 3.22)

n.

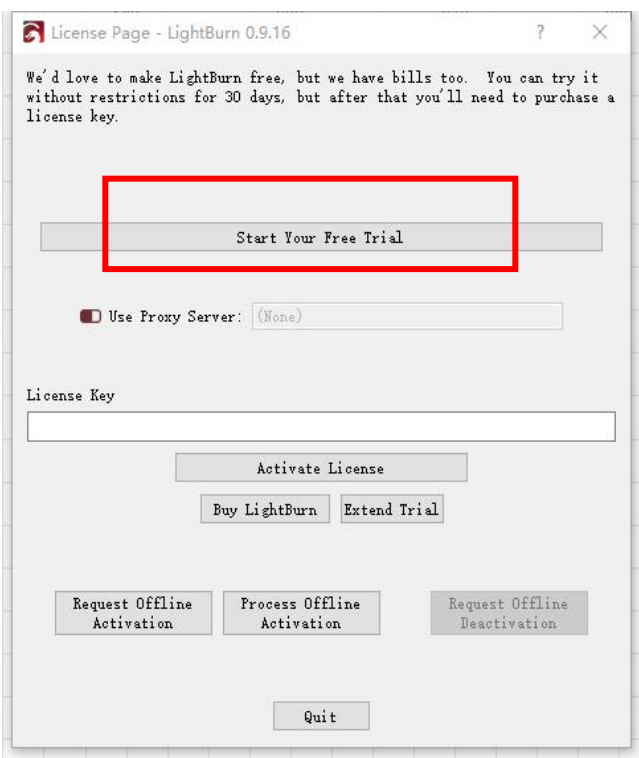

Picture **3.22** Choose a free trial

## Click Find My Laser

| Find My Laser |      | Create Manually |  | Import |  |
|---------------|------|-----------------|--|--------|--|
| Make Default  | Edit | Remove          |  | Export |  |

Picture **3.23** Click"Find my laser"

## Click Add Device

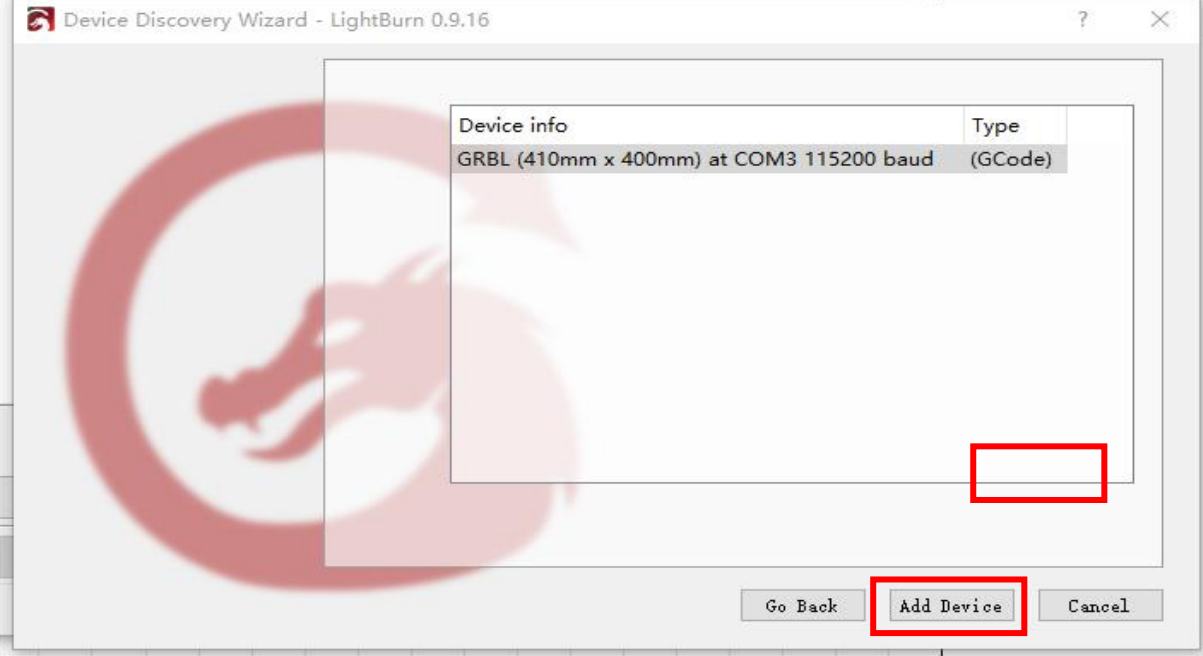

Picture **3.24** Click **GRBL**(**410\*400mm)**,Click add Device

To set the origin, we usually set the origin in the front left.

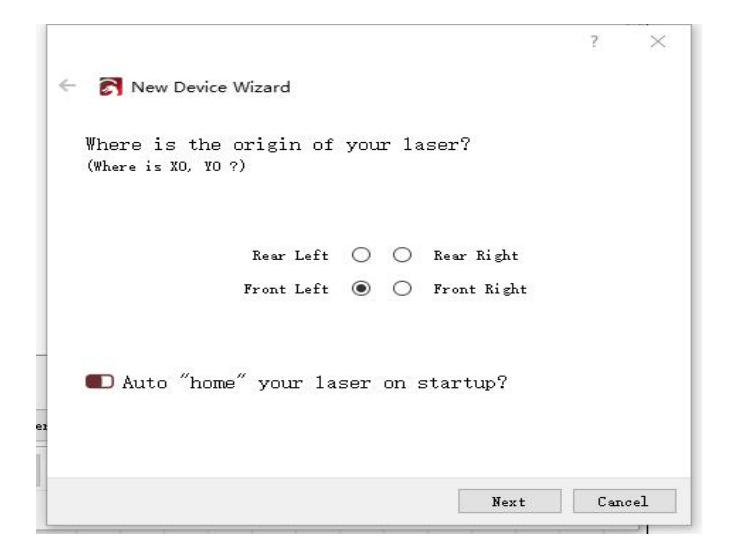

Picture **3.25** set the origin in the Front left.

If the software is not connected to the machine, we can select the port of the laser engraver like the following picture.

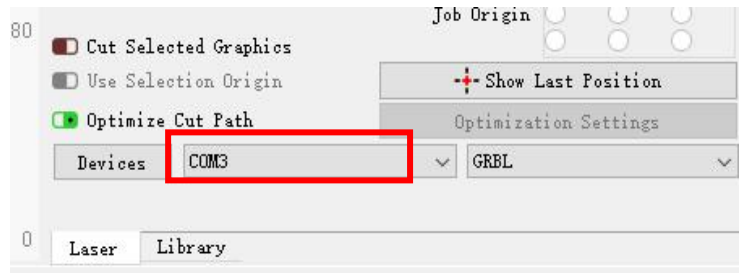

Picture **3.26** Select port number

## <span id="page-25-0"></span>**4. Techniques for using machines**

A. the closer the laser is to the table, the less stable the structure will be, try to elevate the laser as far away from the table as possible when using the laser.

B. The core spot of the laser is a  $0.23*0.23$  mm rectangular spot, and the width of the horizontal direction is 0.23mm, the length of the vertical direction is 0.23mm. Carving Delicate models is recommended to use the vertical direction.

C. Precise positioning of the pattern and the engraved object.

a. Move the laser to the lower left of the frame.

b. Using a ruler and pencil to draw a center point on the engraved object.

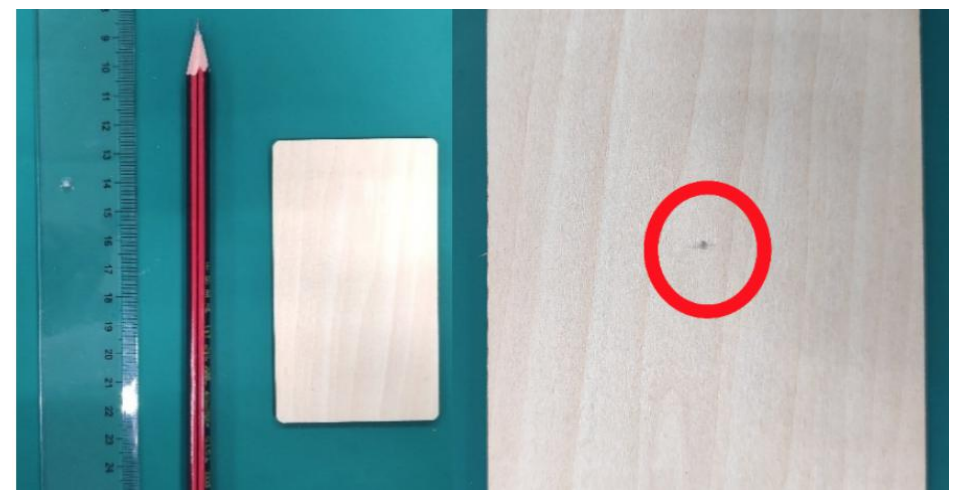

Picture **4.1** draw a center point on the engraved object

c. The shield must be parallel to the edge of the engraved object.

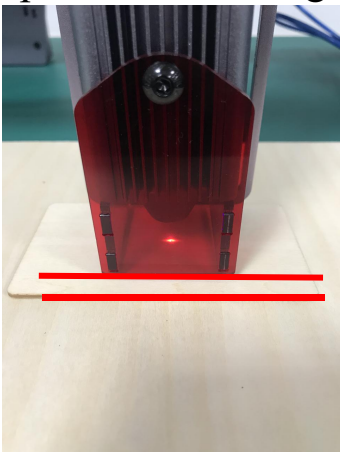

Picture **4.2** The shield is parallel to the edge of the engraved object

d. Click on the following two buttons in sequence to move the laser so that the laser point moves to the center of the engraving. Once the positioning is complete, you can start engraving.

<span id="page-26-0"></span>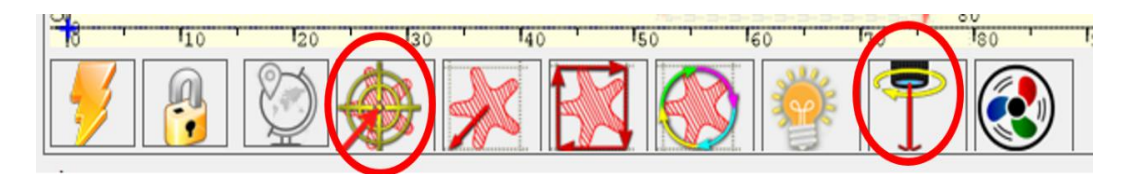

Picture **4.3** center point positioning

## **5. Common materials and recommended engraving and cutting parameters**

**Table 5.1** Laser GRBL software common material engraving parameter table recommendation

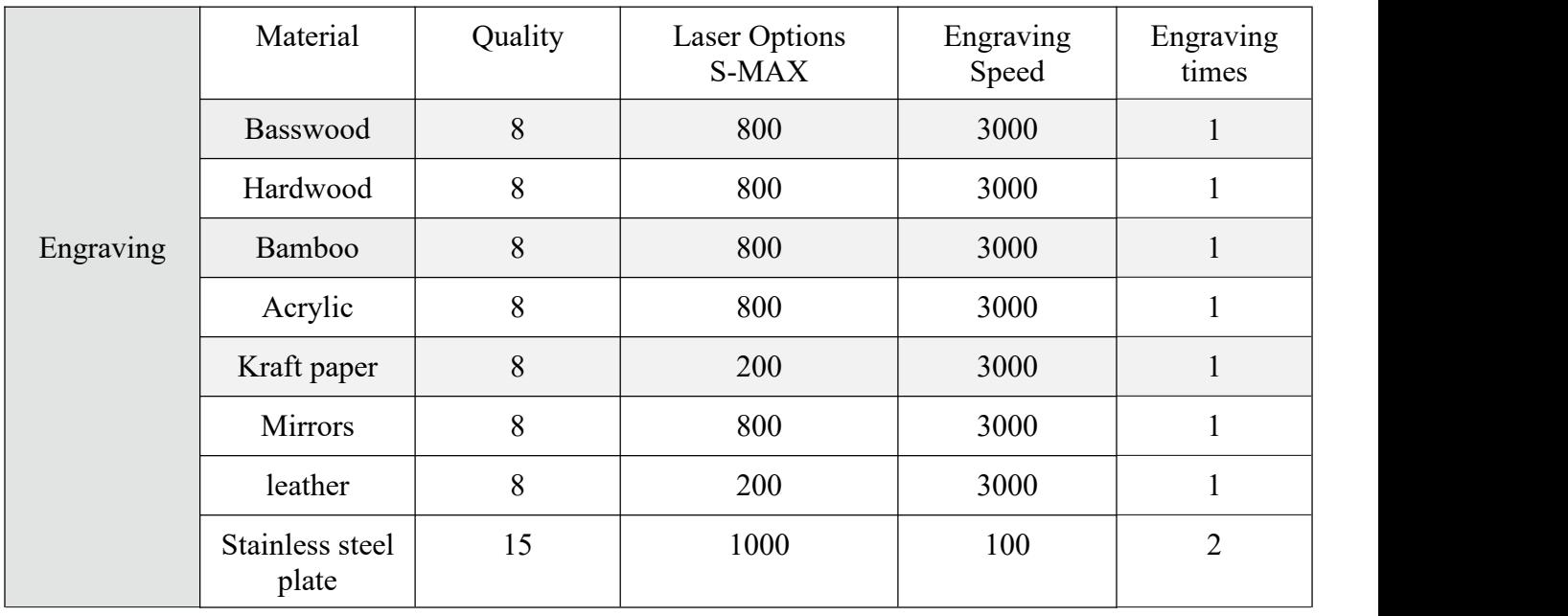

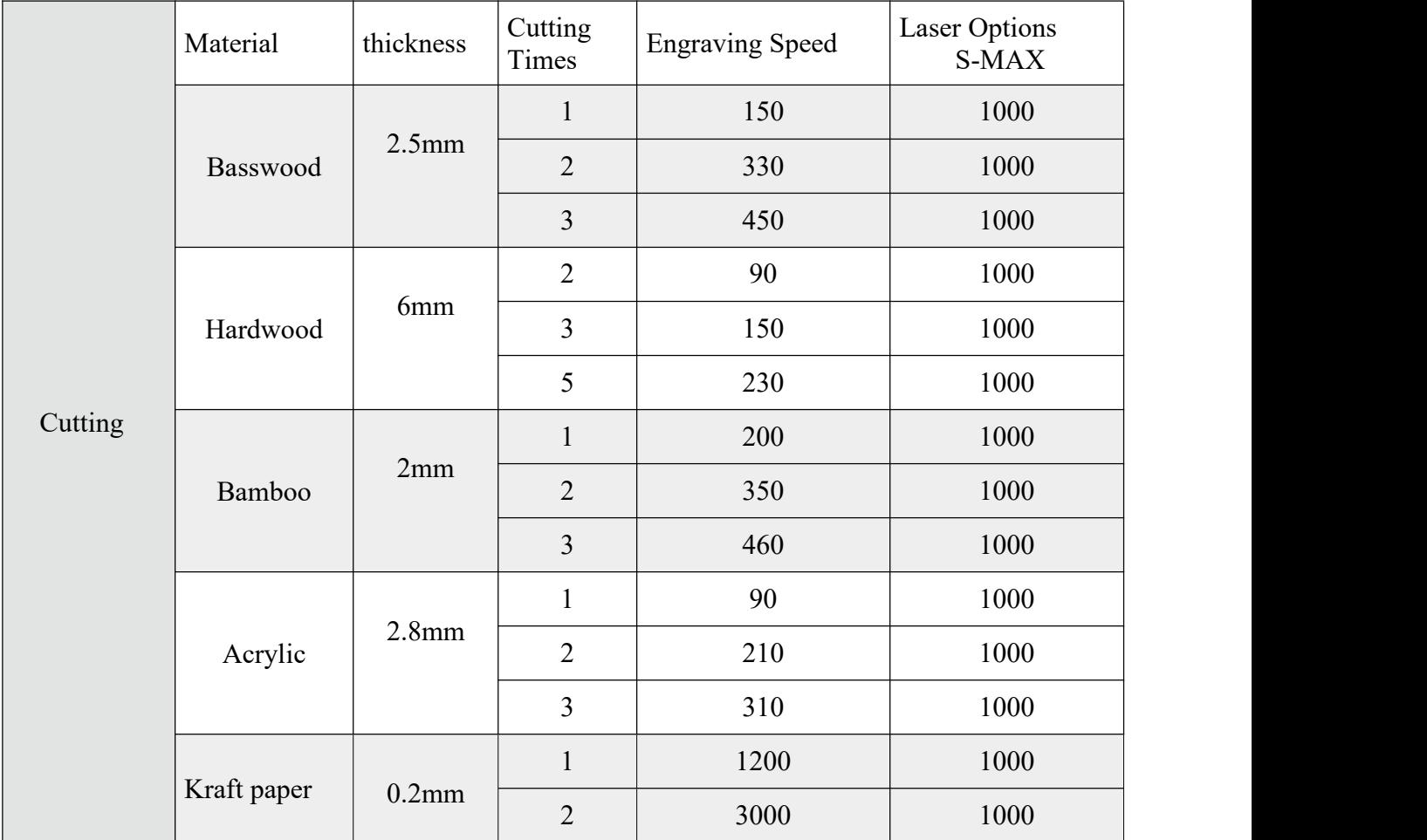

## **Table 5.2** Laser GRBL software common material cutting parameter table recommendation

**Table 5.3** Lightburn software common material engraving parameter table recommendation

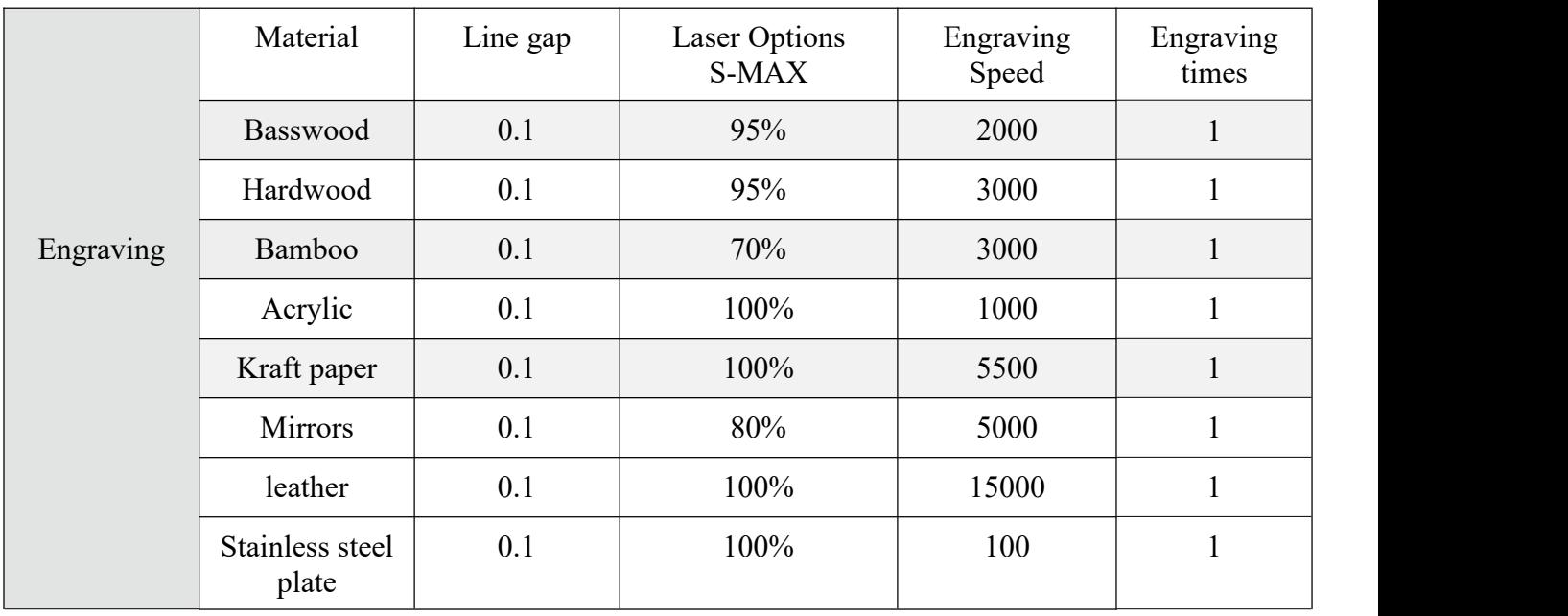

<span id="page-28-0"></span>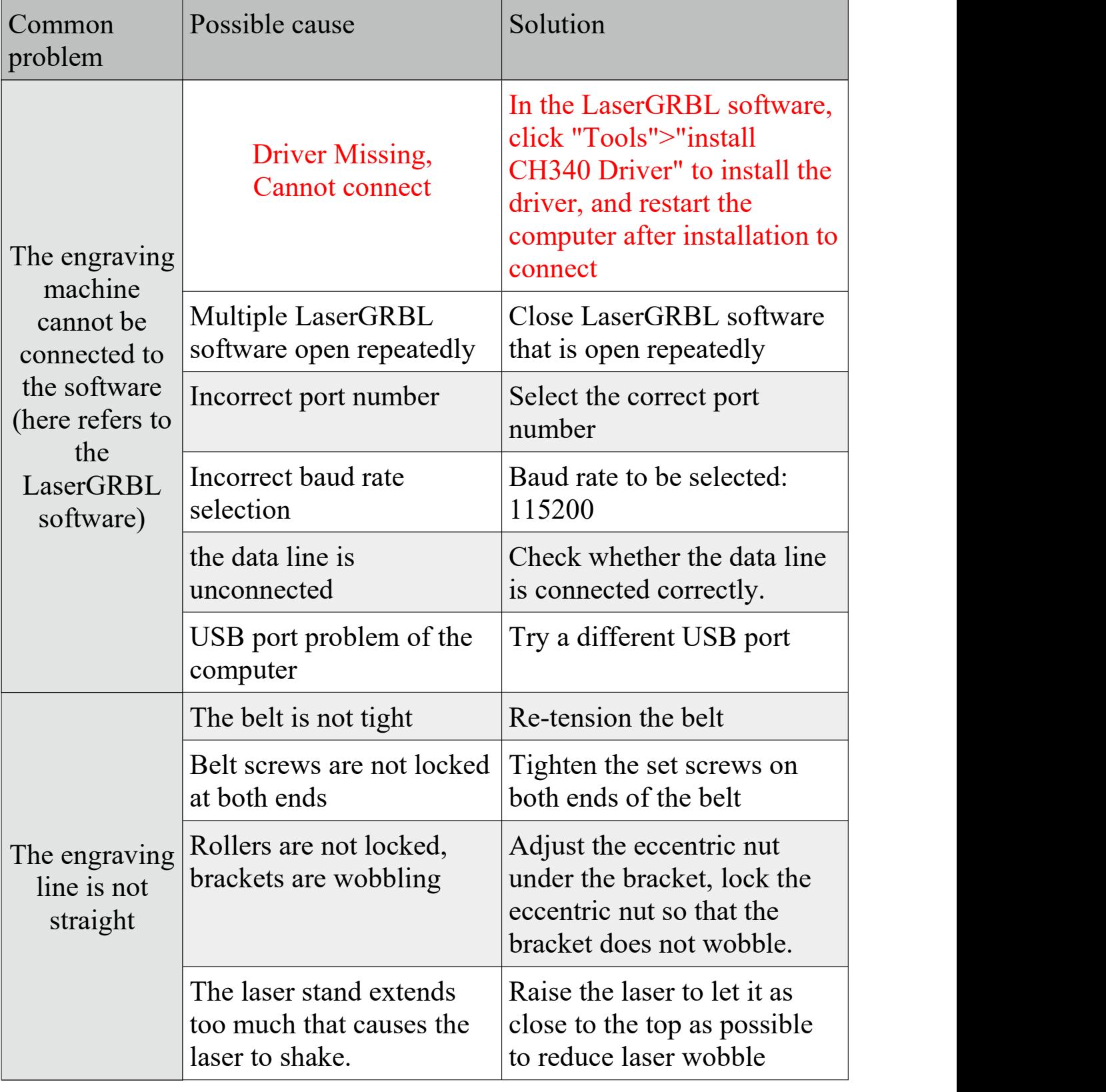

## **6. Common Problems Possible Causes Treatment**

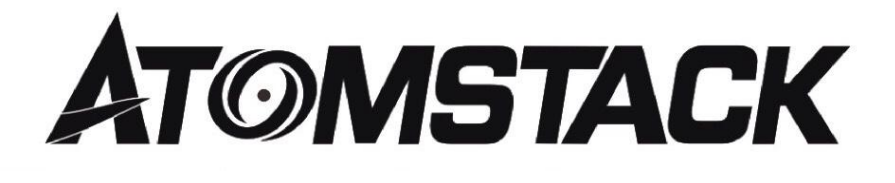

## **Customer Service:**

- $\triangleright$  For detailed warranty policy, please visit our official website at: *www.atomstack3d.com*
- service,
- please email: support@atomstack3d.com

**Manufacturer: Shenzhen AtomStack Technologies Co., Ltd. Address: AB301,New Chabridge Industrial Park,No.3,Baolong 6th Rd.,Longgang Dist,Shenzhen,Guangdong,CHINA 518116**

## **Search us:**

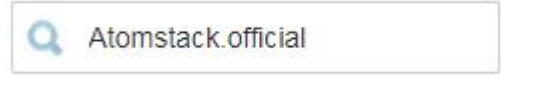

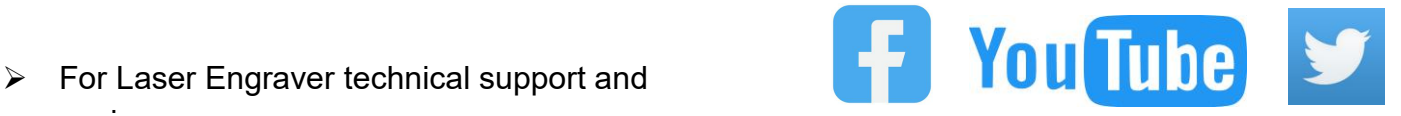